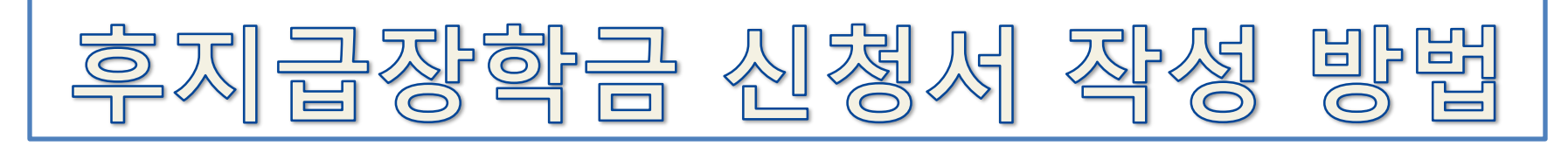

# 1. 우리대학 홈페이지 접속 후 학생정보시스템으로 이동

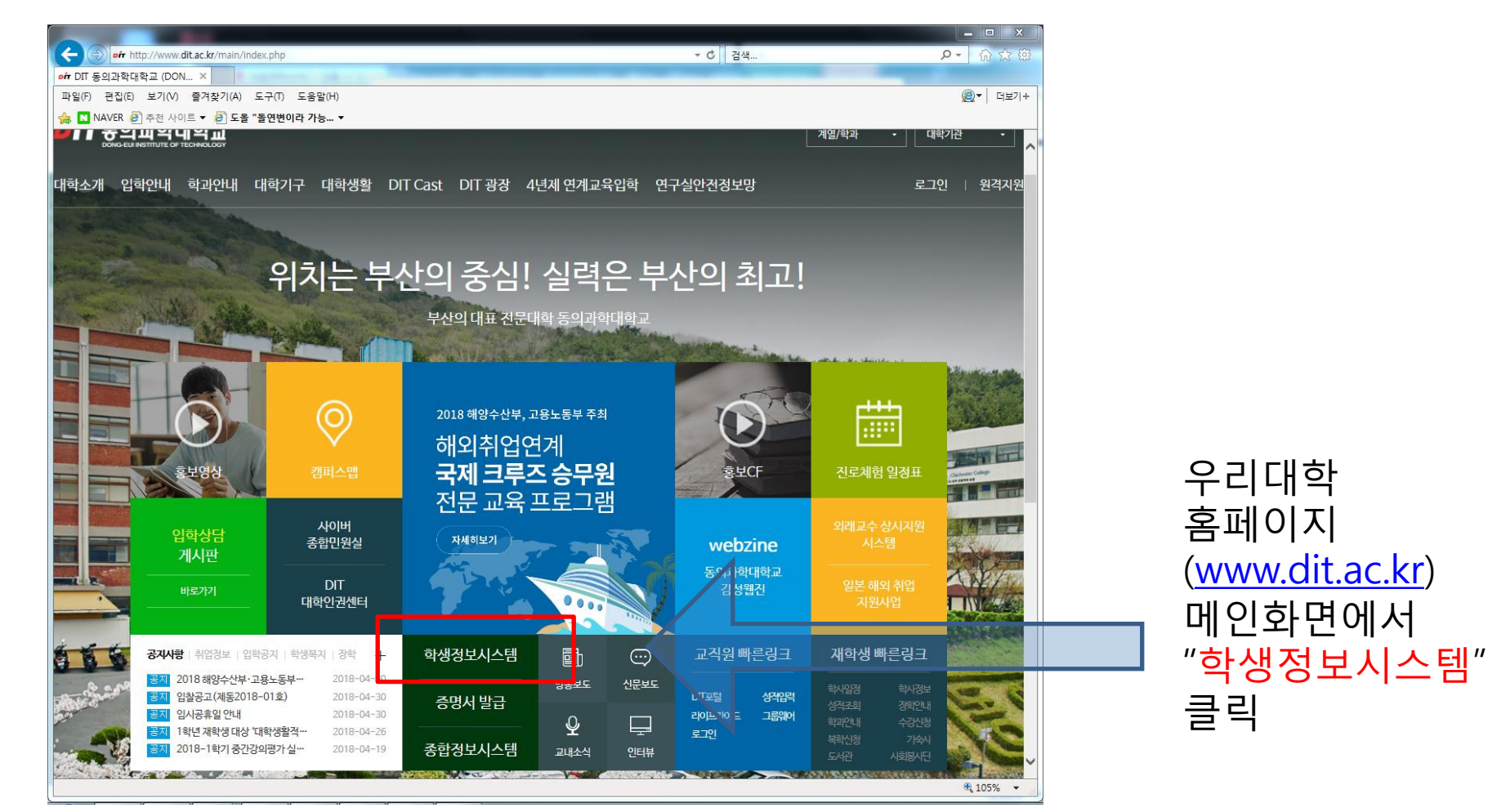

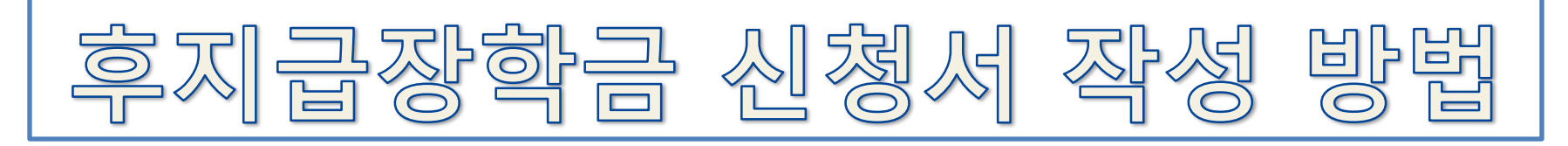

### 2. 학생정보시스템 로그인

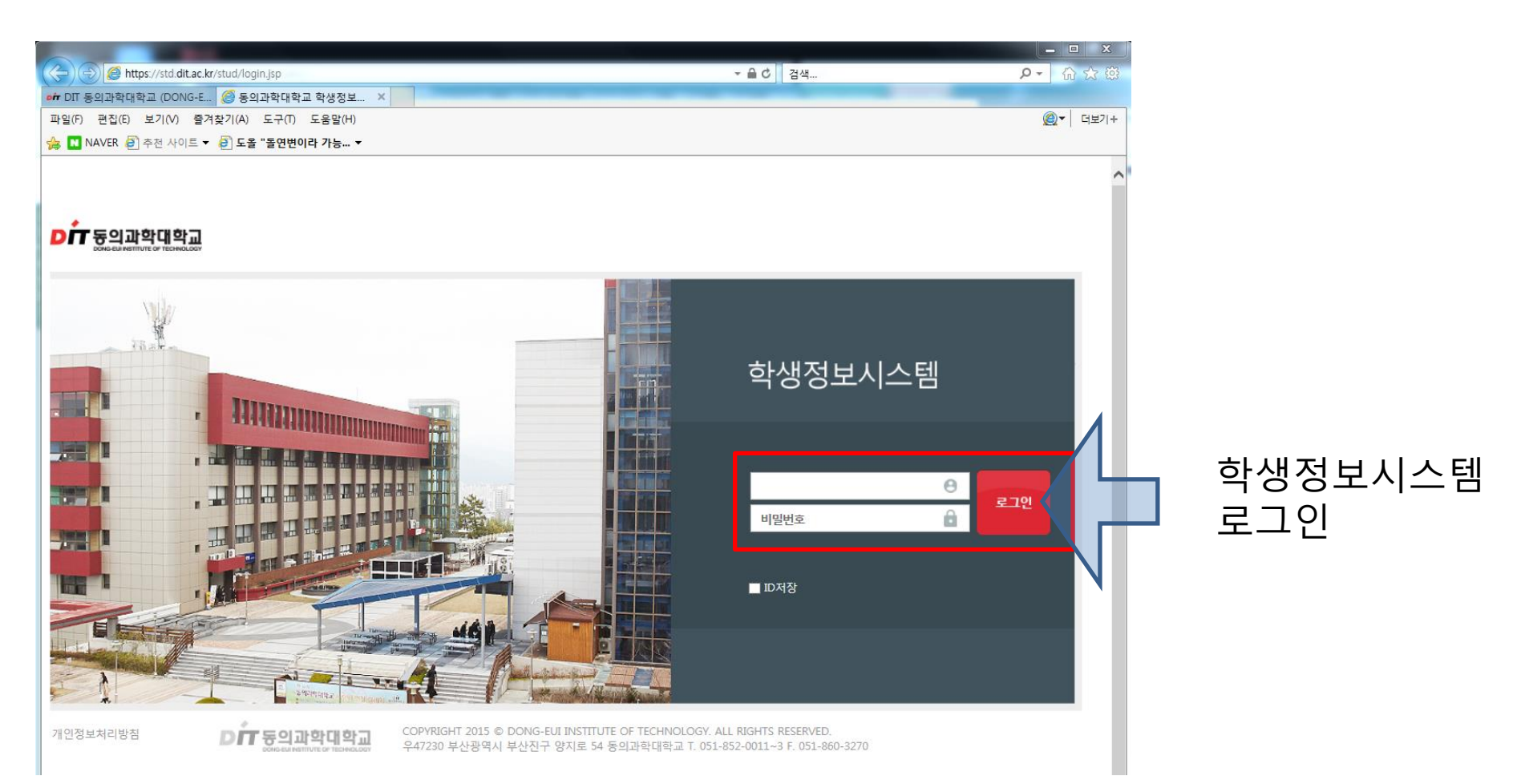

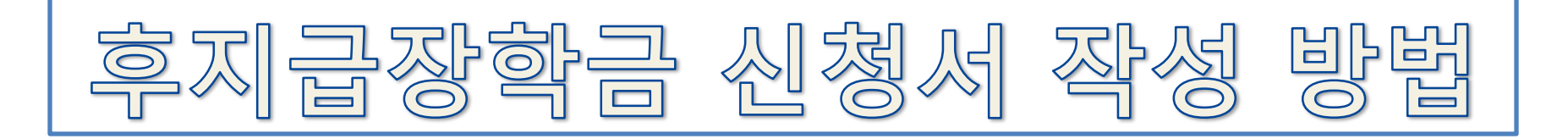

3. "후불장학신청" 사이트로 이동

①

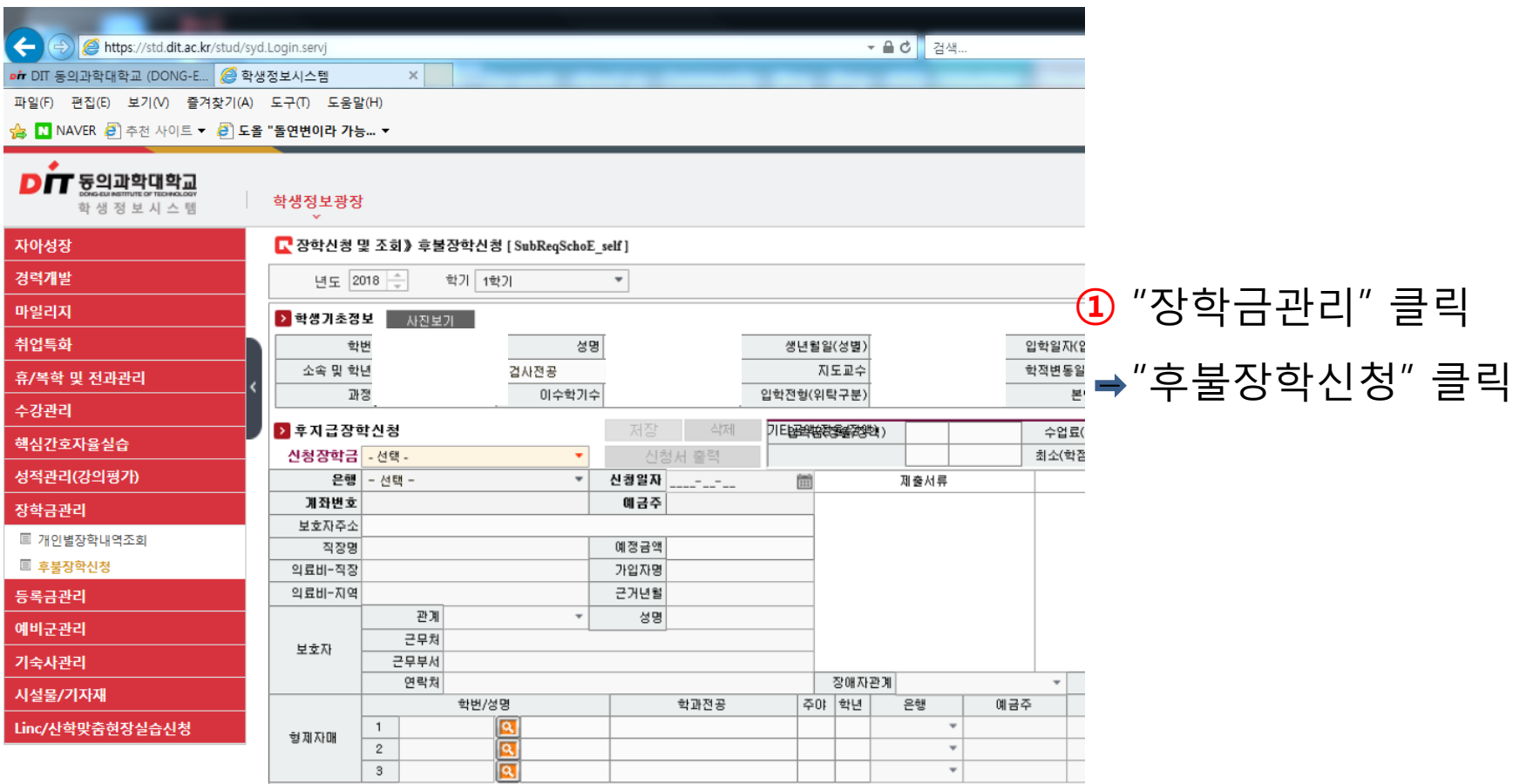

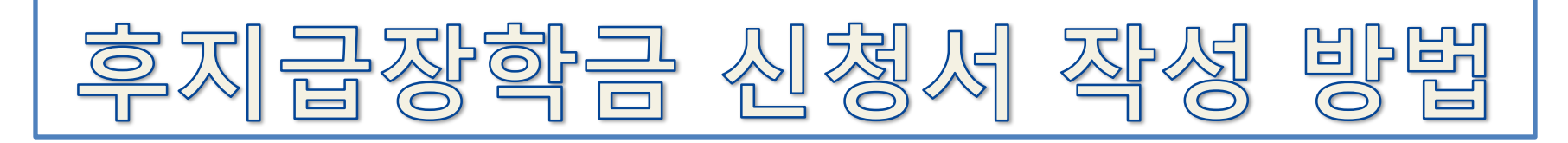

## 4. 관련 장학금 신청서 작성 (1)

\_\_\_\_\_\_\_\_\_\_\_\_\_\_\_\_\_

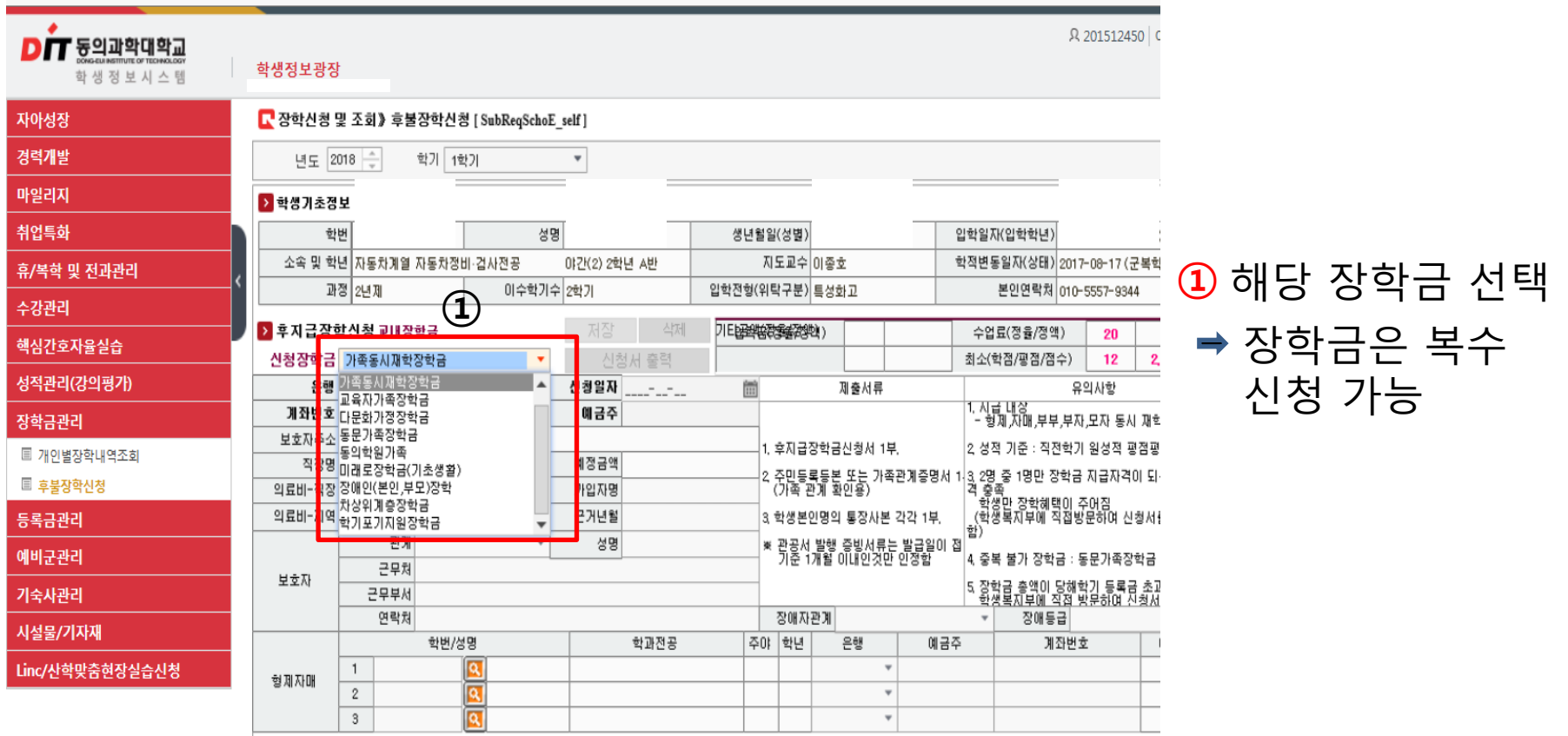

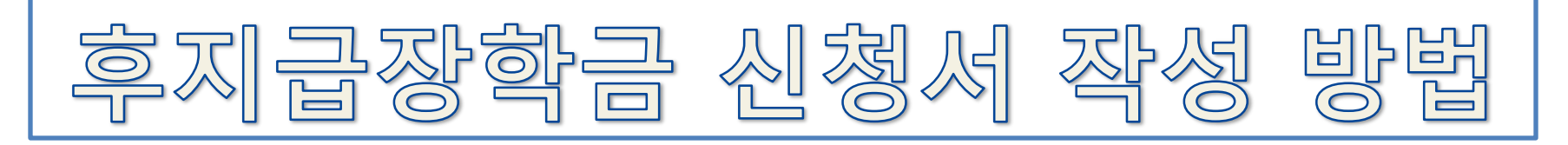

## 5. 관련 장학금 신청서 작성 및 서류 제출

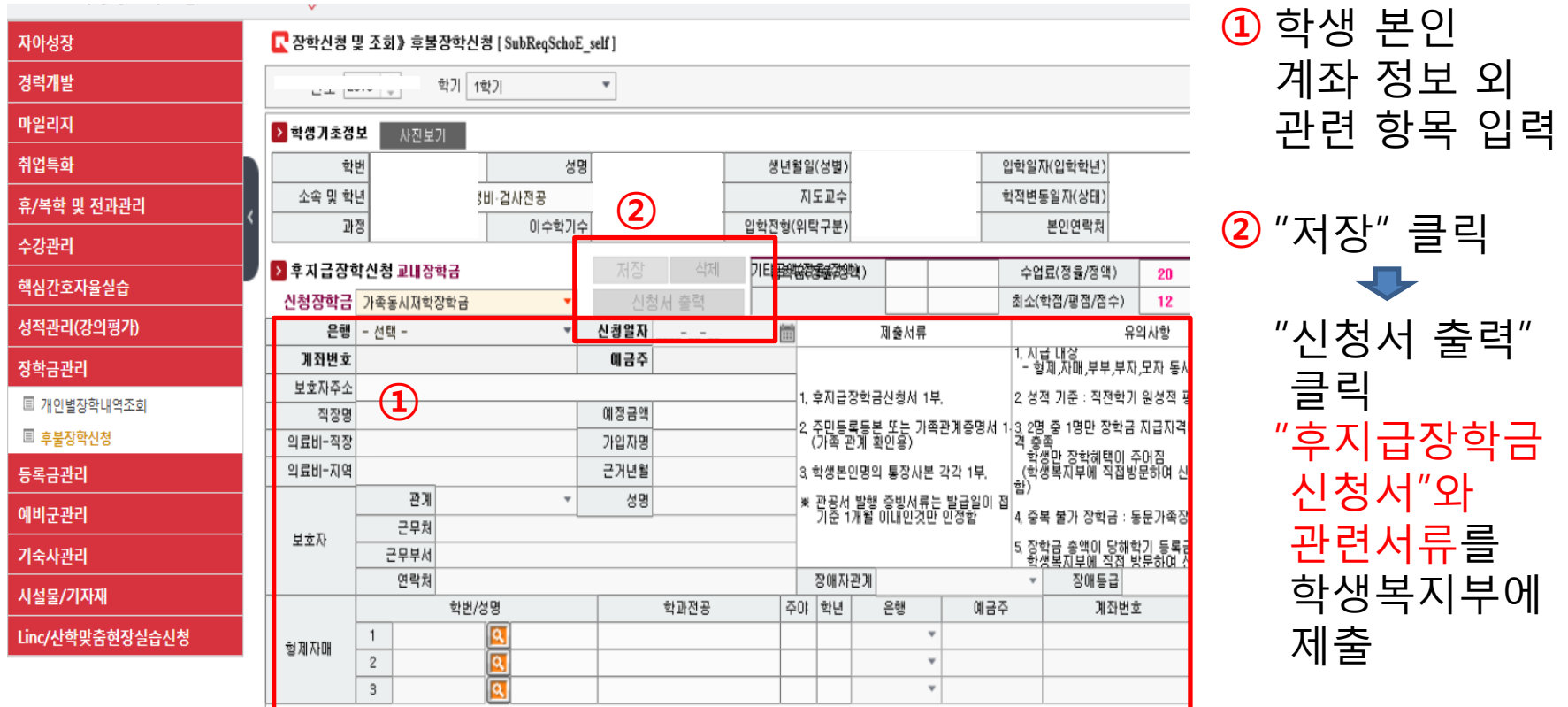

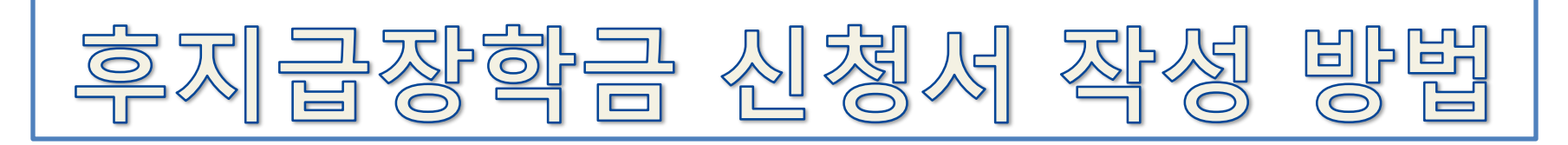

### 6. 관련 장학금 신청서 작성시 유의 사항 (1)

◆ 신청서 작성시 학생 본인 명의 계좌 정보(은행명, 계좌번화, 예금주)만 입력 단 다음 장학금 해당자만 계좌정보 외 추가 정보 입력

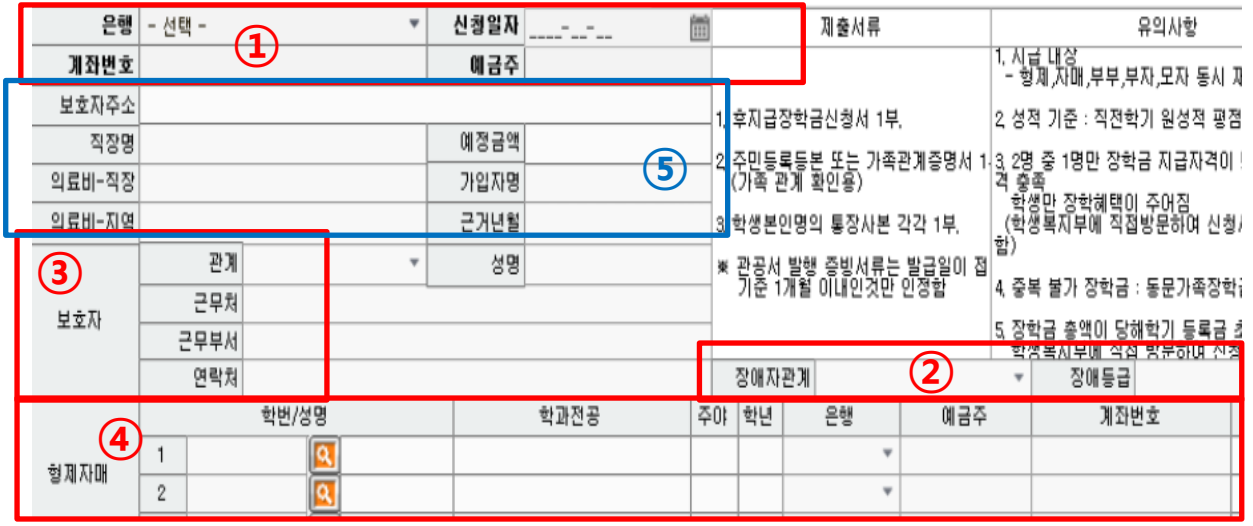

- ① 공통 입력
- 장애인장학금
- 교육자가족장학금 동의학원가족장학금
- 가족동시재학장학금
- 미입력 (작성 불필요)

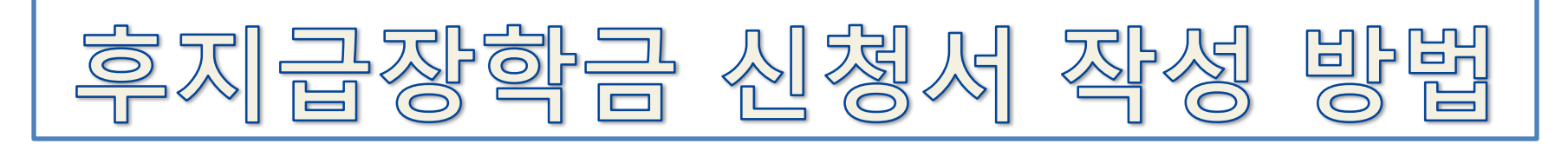

6. 관련 장학금 신청서 작성시 유의 사항 (2)

#### "장학금총액 등록금 초과." 메시지 발생시

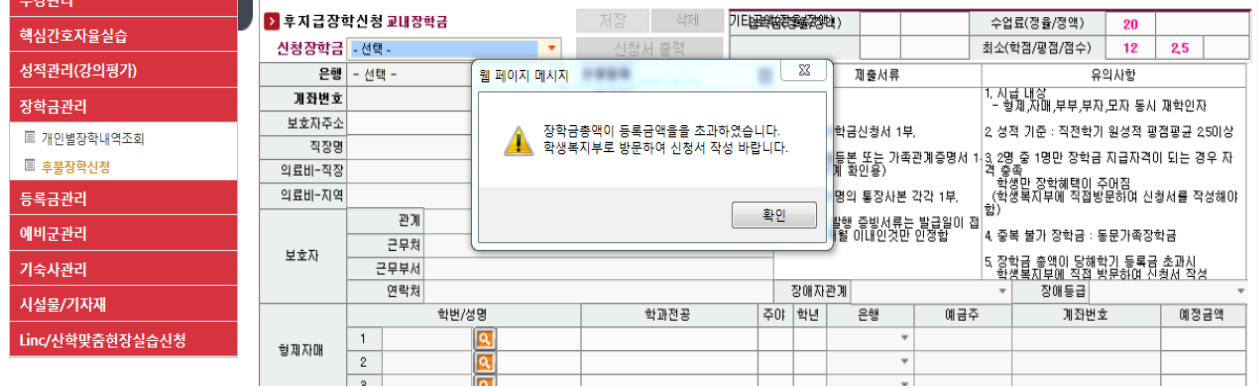

■ 발생 사유 : 장학금 총액이 등록금 전액을 초과한 경우로

- 등록금 전액을 장학금으로 수혜 받은 경우 ■▶ 장학금 신청 불가
- 장학금을 받을 수 있는 금액이 있는 경우

■ 학생복지부로 방문하여 장학금 신청 (장학금 신청시 장학금신청서를 제외한 증빙서류를 제출해야 함)